**How to Access Transcript/Certificate:**

1. Go to [https://cme-learning.brown.edu/](https://cme-learning.brown.edu/Research-as-Mentorship)

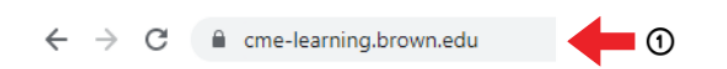

- 2. Log in to your account by clicking "Brown Faculty/Staff Login" or "visitor Login for CME" in red at the top right of the screen
- 3. Navigate to the blue bar with various tabs and click "My Account"

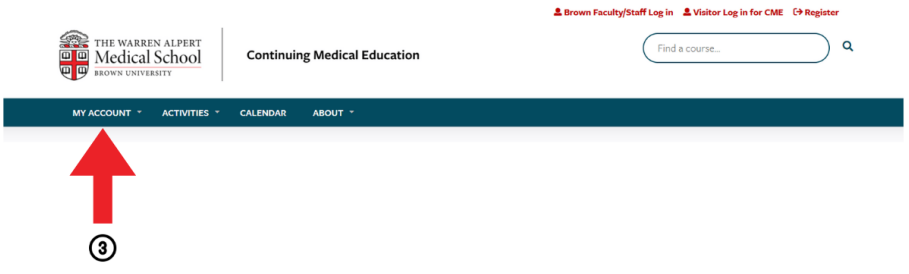

4. Click "My Activities". You will see a list of your completed courses. You will also have the option to view pending and external credits.

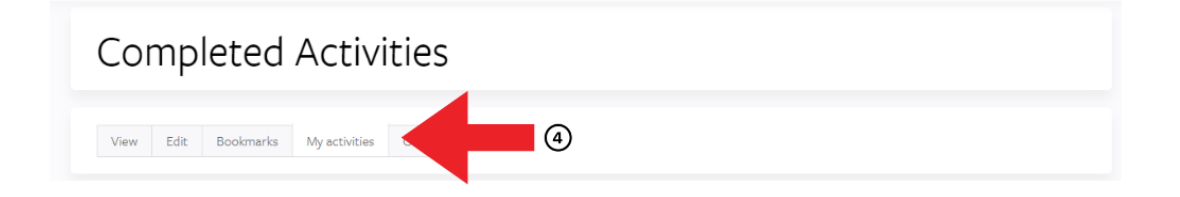

5. Select the certificate you would like to download and click "Download" \*If you have not completed the course or completed the evaluation you will not be able to download a certificate

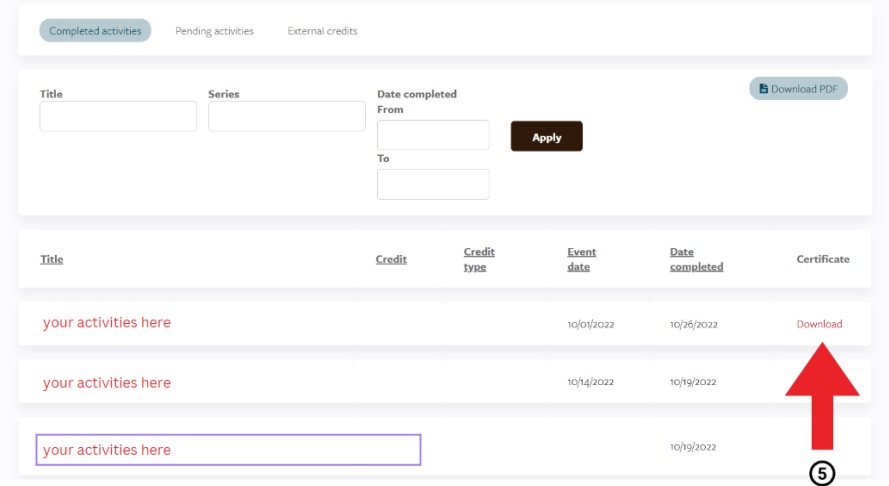